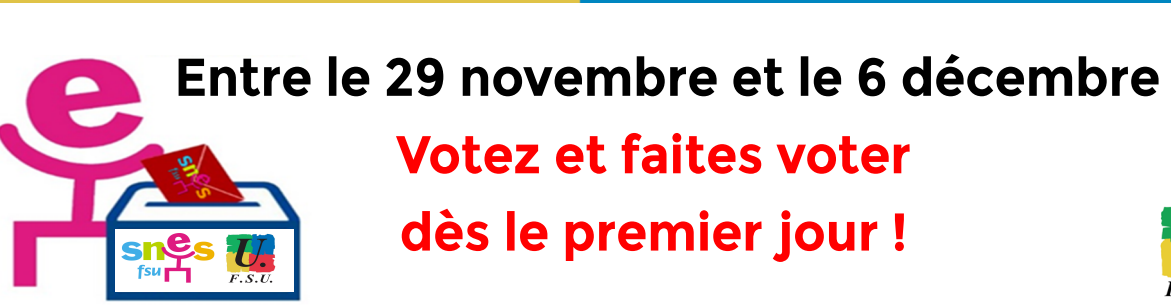

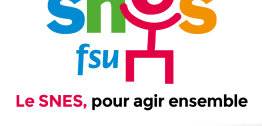

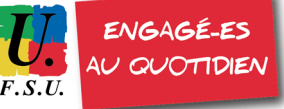

## Je me connecte à mon espace électeur :

### election2018.education.gouv.fr

- $\sqrt{\phantom{a}}$  Je saisis mon adresse de messagerie professionnelle (**prenom.nom@ac‐lyon.fr**)
- $\sqrt{\phantom{a}}$  Je saisis mon mot de passe personnel électeur (si vous n'avez pas encore défini votre mot de passe, voir ci‐dessous)

# $\left( 2\right)$  Je clique sur

# « voter »

Plutôt en bas de page (Sur cet espace vous avez aussi les scrutins, les listes présentées et les professions de foi)

# 3 Je saisis

Mon identifiant électeur qui figure sur la notice de vote remise dans votre établissement entre le 5 et le 13 novembre.

(si vous n'avez pas eu vote notice de vote ou si vous l'avez égarée : voir ci‐dessous)

Mon mot de passe personne électeur

# Je vote à tous les scrutins qui me concerne

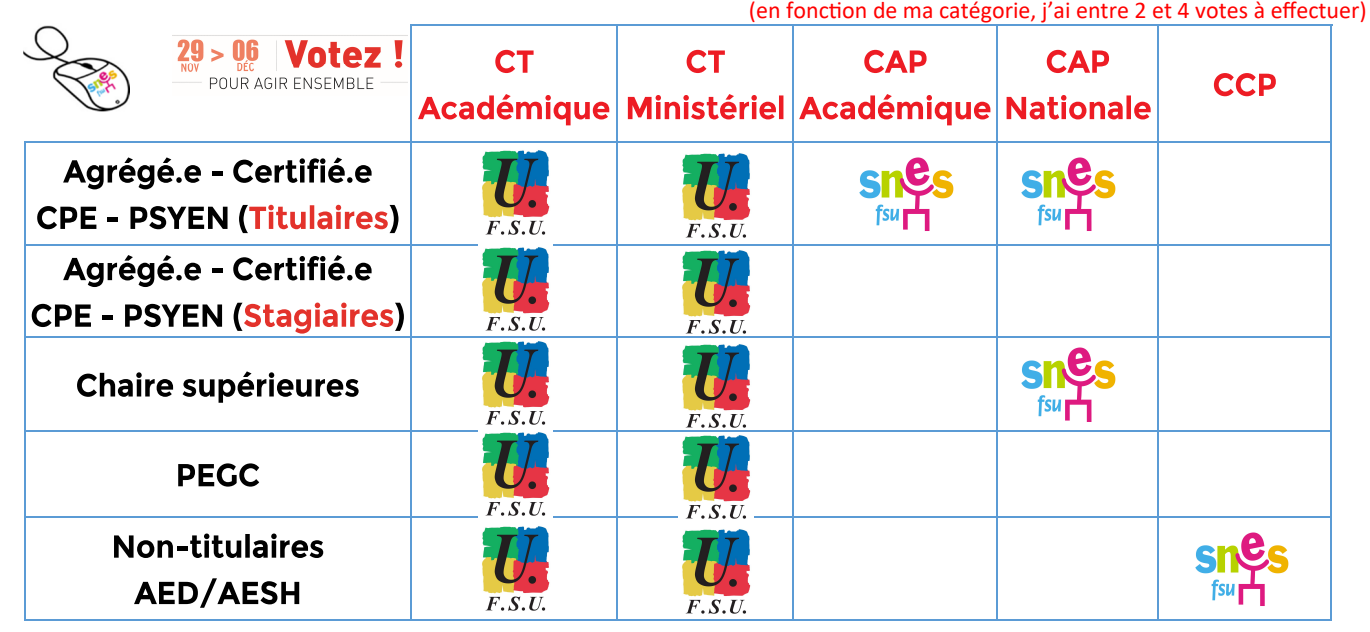

# Je n'ai pas encore défini mon mot de passe

- je me connecte à mon espace électeur
- $\sqrt{\ }$  je saisis mon adresse de messagerie professionnelle (prenom.nom@ac‐lyon.fr)
- $\sqrt{\ }$  je me connecte sur ma messagerie professionnelle pour cliquer sur le lien de confirmaƟon
- $\sqrt{\ }$  je crée mon mot de passe

# Le SNES, pour agir ensemble

# Je n'ai pas reçu ou j'ai égaré ma notice de vote

Si vous n'avez pas de notice de vote, vous n'avez pas d'identifiant. Vous devez donc en demander un.

- $\sqrt{ }$  Je me connecte à mon espace électeur
- $\sqrt{\phantom{a}}$  Je saisis mon adresse de messagerie professionnelle
- $\sqrt{\phantom{a}}$  Je saisis mon mot de passe
	- Je clique sur « demander un nouvel identifiant électeur »
- $\sqrt{\phantom{a}}$  Je remplis le formulaire de demande.

Pour des raisons de sécurité, cet envoi ne peut être fait que par SMS et après vérification préalable d'informations personnelles (numen et date de naissance)

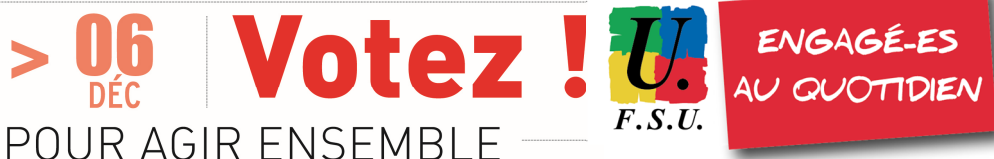